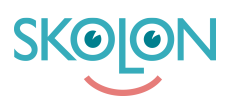

[Knowledgebase](https://support.skolon.com/en-GB/kb) > [Administrera Skolon](https://support.skolon.com/en-GB/kb/administrera-skolon) > [Verktygshantering](https://support.skolon.com/en-GB/kb/verktygshantering) > [Redigera mallar](https://support.skolon.com/en-GB/kb/articles/redigera-mallar)

# Redigera mallar

Ulf Kronsell - 2023-08-08 - [Verktygshantering](https://support.skolon.com/en-GB/kb/verktygshantering)

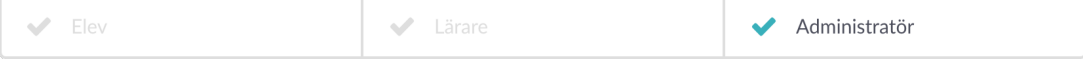

Befintliga mallar kan redigeras på följande sätt:

- 1. Lägga till fler verktyg i mallen
- 2. Ta bort verktyg ur mallen
- 3. Ändra tilldelning av mallen

Dessa sätt beskrivs nedan.

#### **Lägga till fler verktyg i mallen**

1. För att lägga till ett verktyg i mallen, klicka på de tre punkterna till höger i mallens rad.

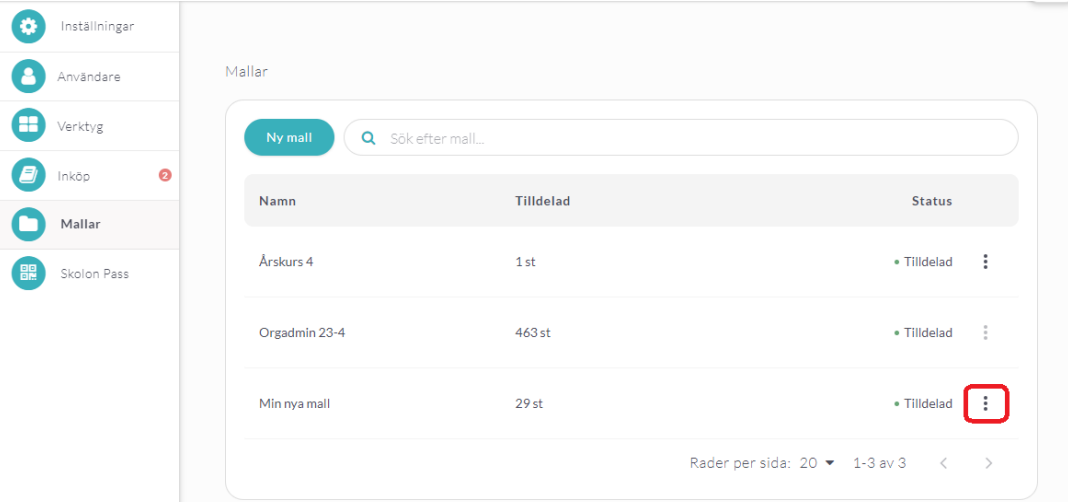

#### 2. Klicka på **Hantera**.

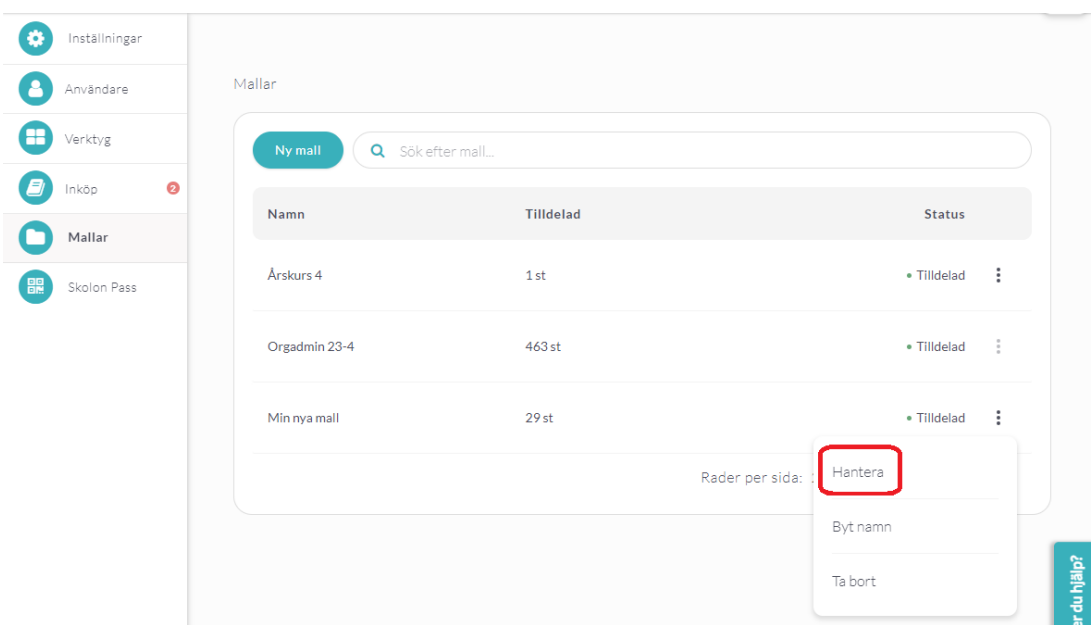

3. Klicka på de tre punkterna längst till höger i raden för den mapp där det/de nya verktygen skall läggas till.

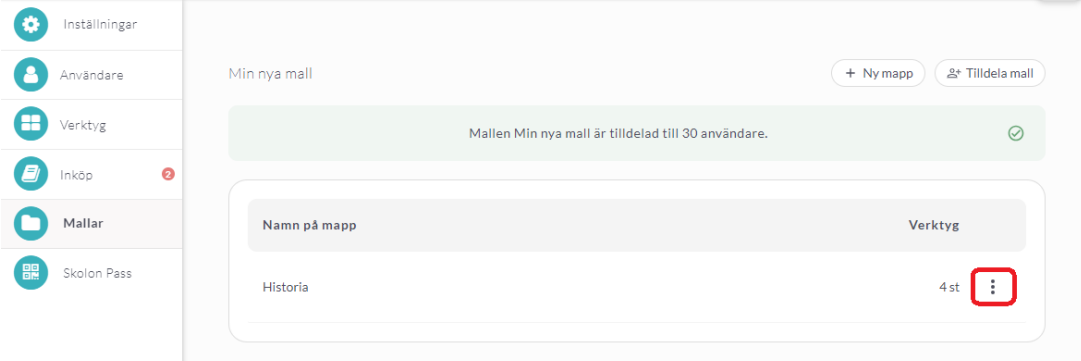

4. Klicka på **Hantera verktyg**.

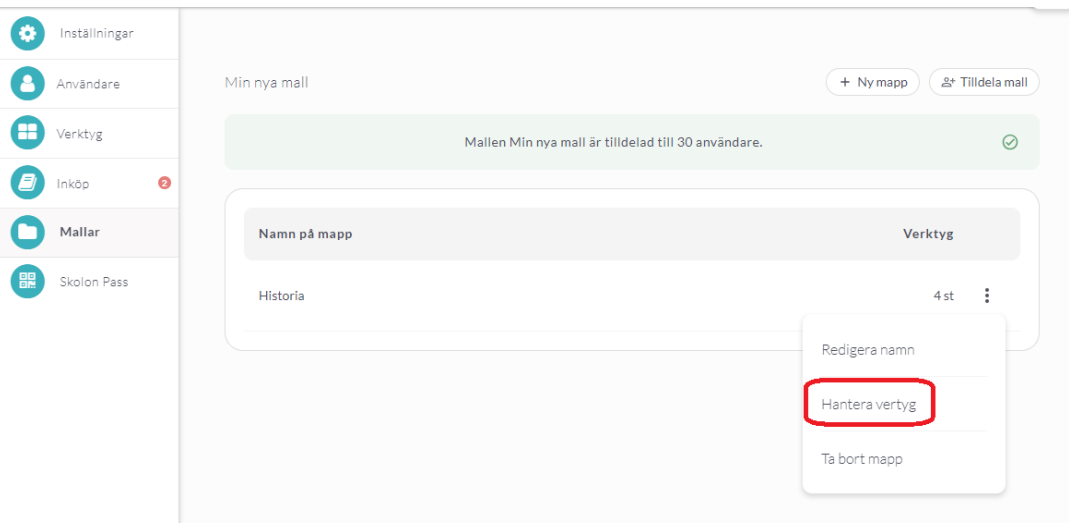

5. Bocka för de verktyg du vill lägga till i mappen och klicka på **Lägg till**.

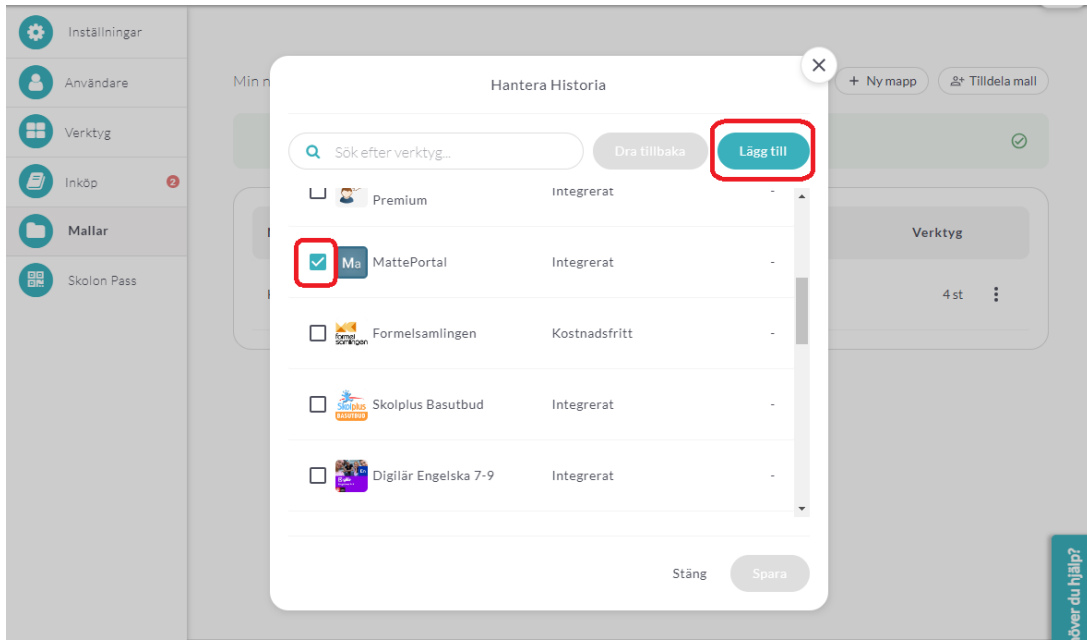

6. När du lagt till alla verktyg du vill, klicka på **Spara**.

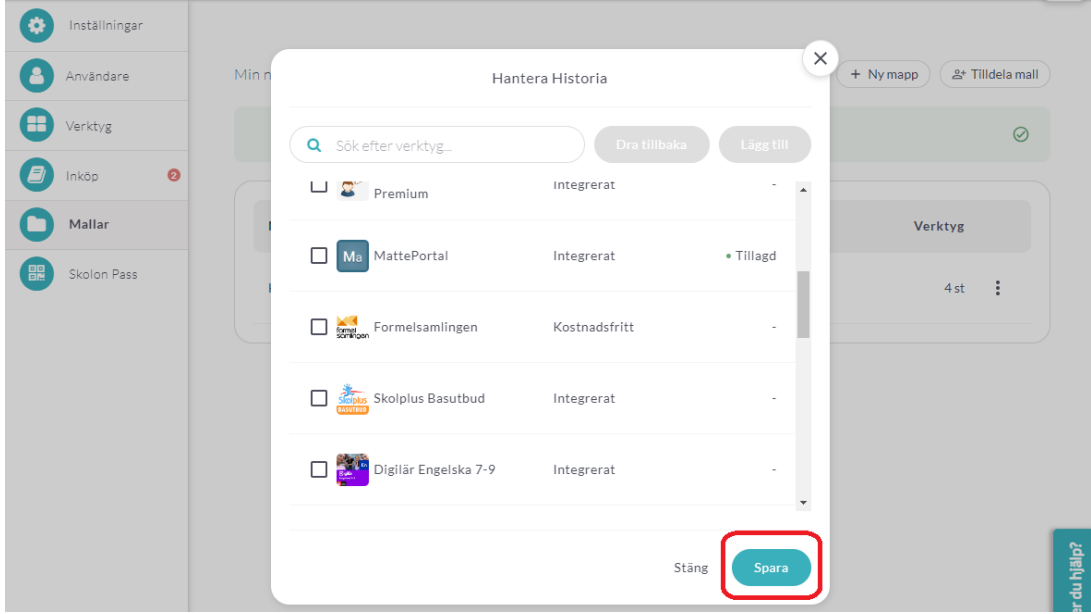

## **Ta bort verktyg ur mallen**

1. Klicka på raden för den mapp i mallen som verktyg skall ta bort ifrån.

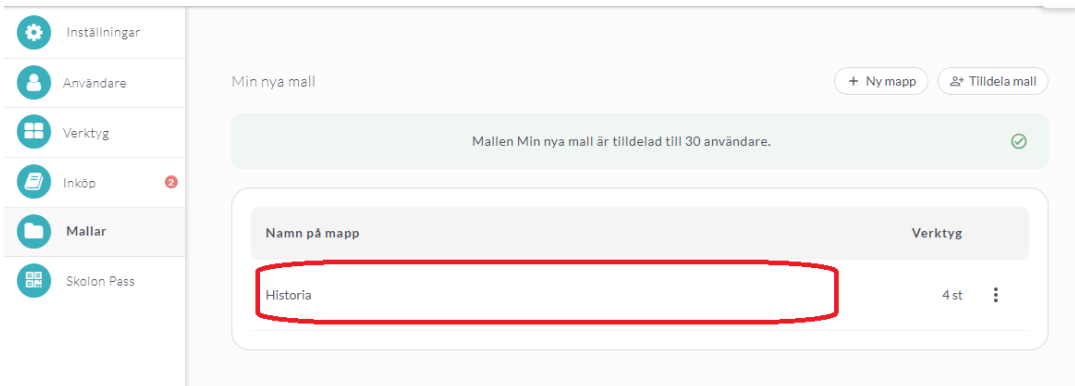

2. Klicka på soptunne-ikonen för det verktyg du vill ta bort ur mappen.

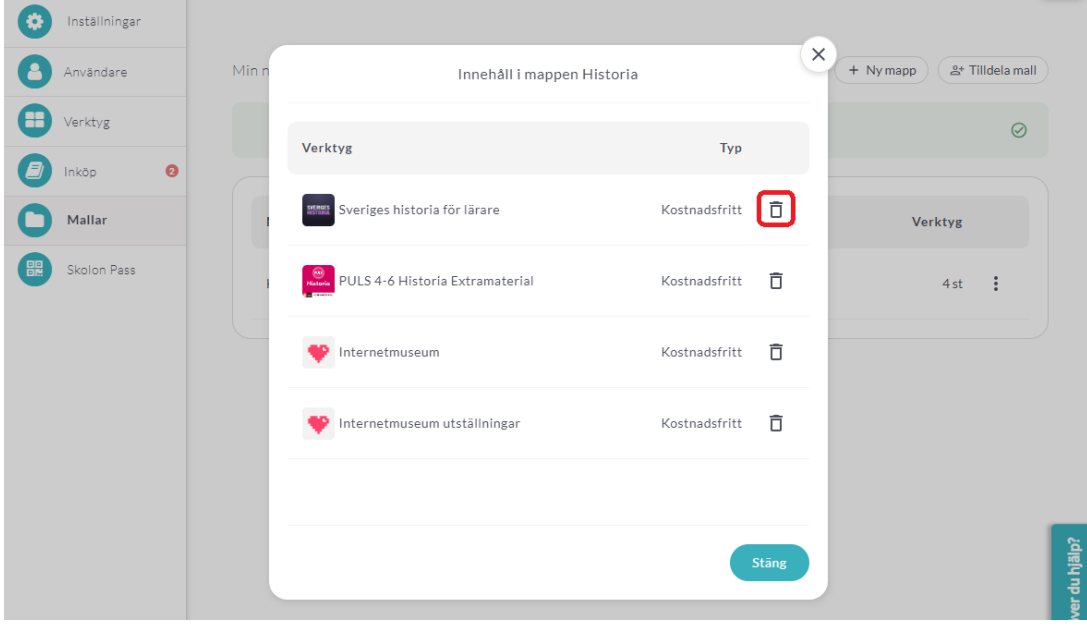

3. Bekräfta genom att klicka på **Ta bort**.

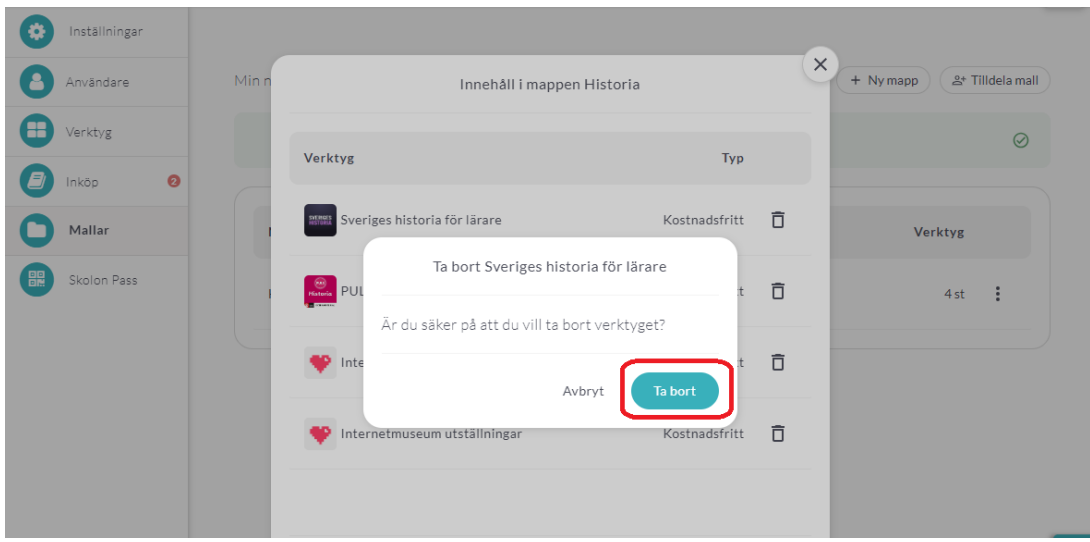

### **Ändra tilldelning av mallen**

1. Klicka på **Tilldela mall**.

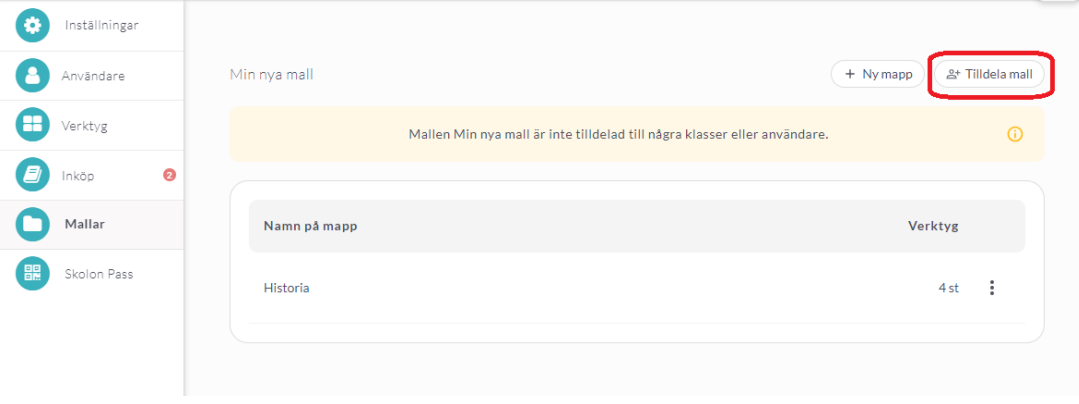

2. Bocka i den/de klasser/grupper eller användare du vill dra tillbaka tilldelningen för, klicka på **Dra tillbaka**.

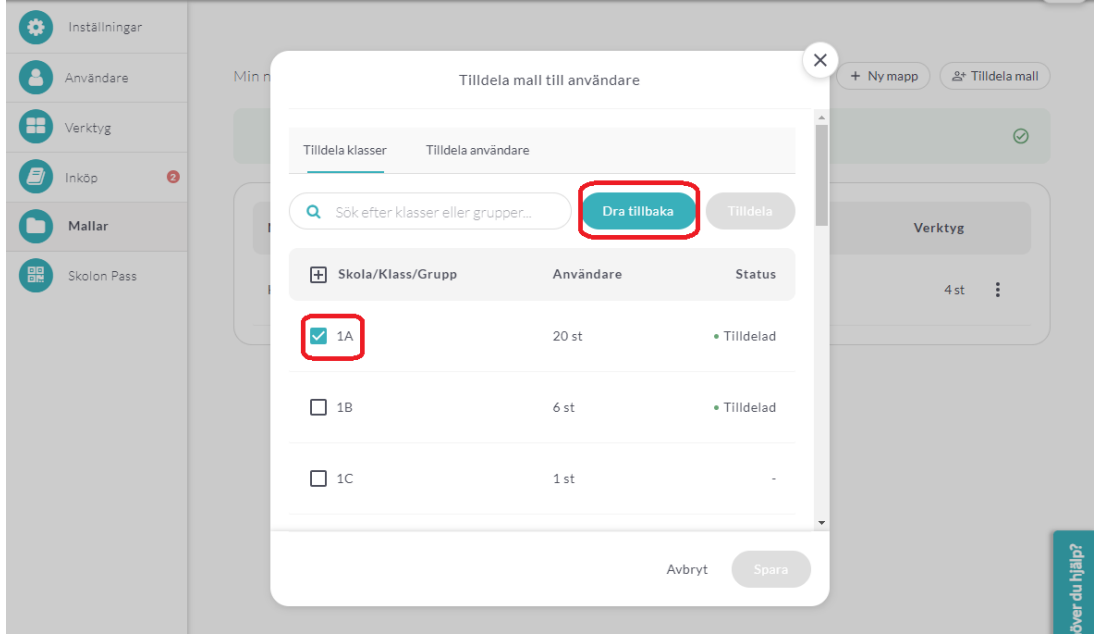

3. När du dragit tillbaka tilldelning för alla klasser/grupper eller användare du önskar, klicka på **Spara**.

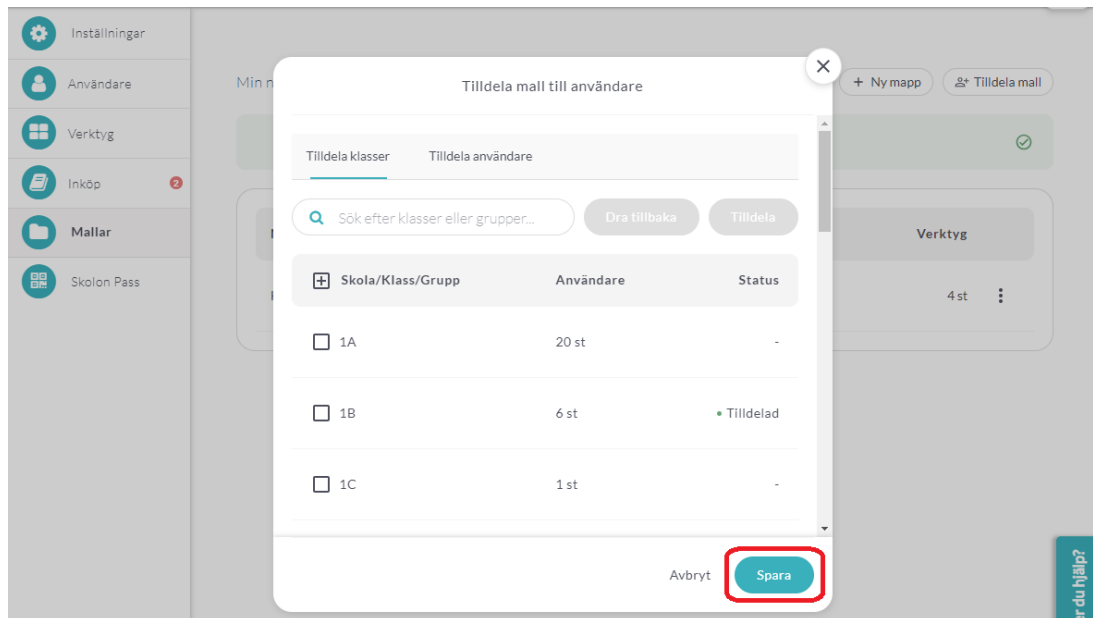

4. Vill du tilldela mallen till fler användare, bocka i den/de klasser/grupper eller användare du vill tilldela och klicka på **Tilldela**.

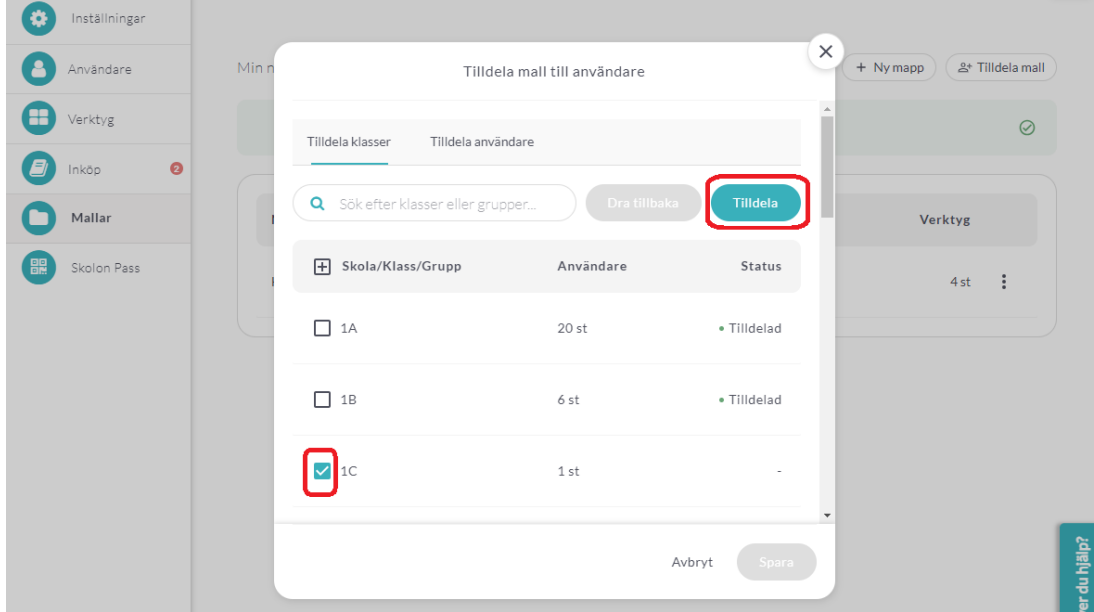

5. När du lagt till alla användare, klicka på **Spara**.

à.

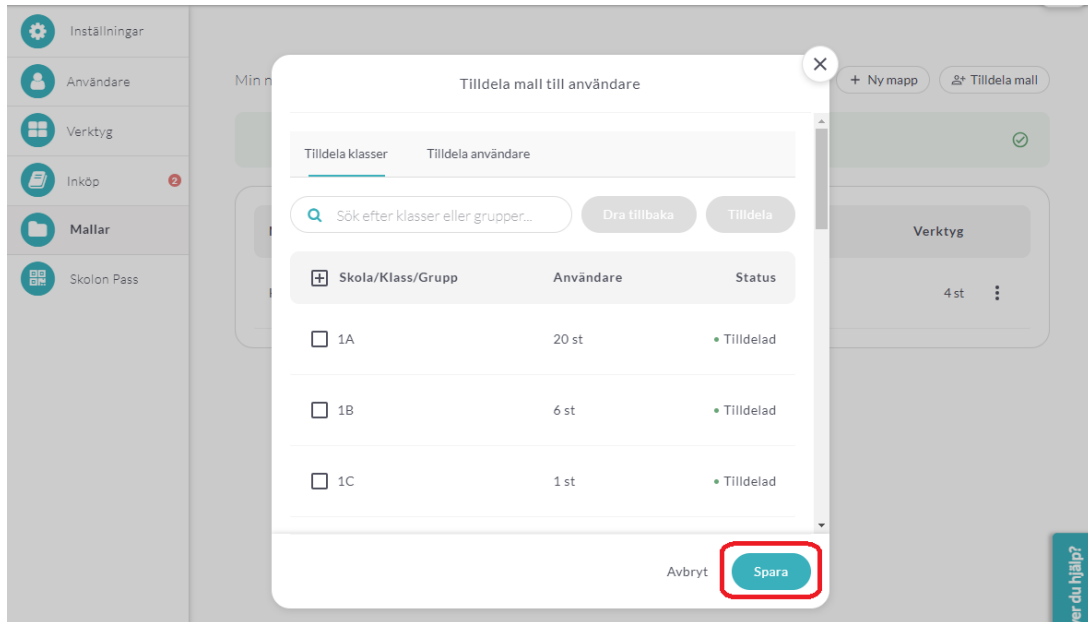